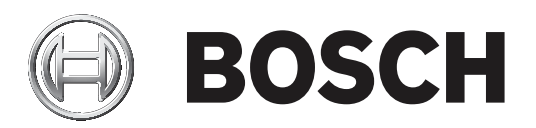

# **AMC2 und Gehäuse als Schalteinrichtung GMA**

AEC‑AMC2‑VDS

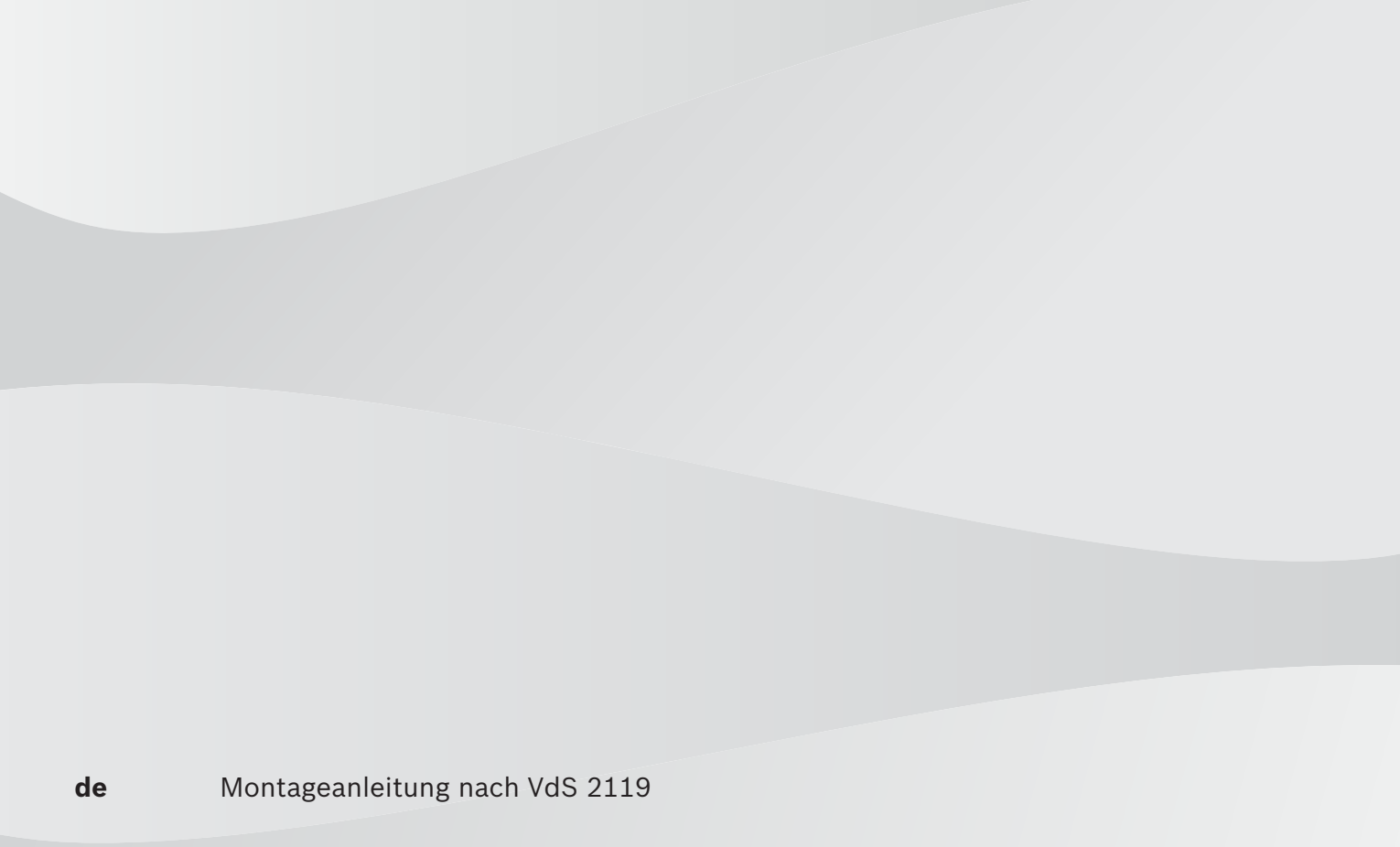

### **Inhaltsverzeichnis**

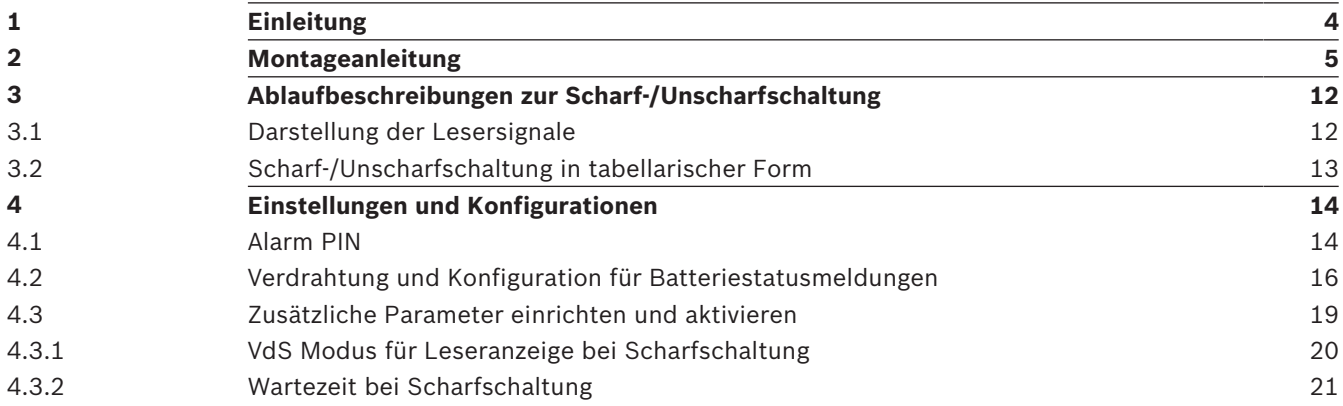

# **1 Einleitung**

Diese Montageanleitung beschreibt die VdS-gerechte Montage des AMC2 4R4 mit dem Gehäuse F.01U.166.459, CTN: AEC-AMC2-VDS.

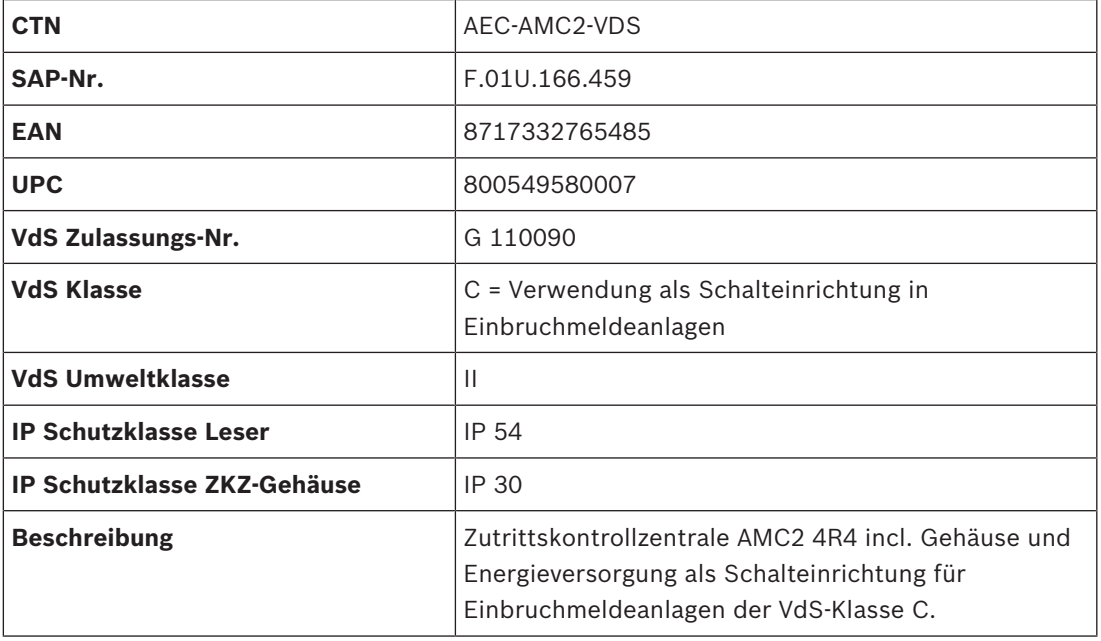

**Tab. 1.1:** Bestellinformationen

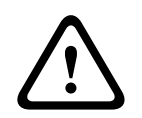

#### **Vorsicht!**

Es dürfen nur VdS-zugelassene Akkumulatoren eingesetzt werden.

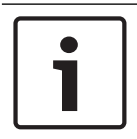

#### **Hinweis!**

Während des Betriebs als Schalteinrichtung für Einbruchmeldeanlagen ist das Netzwerkkabel im Gehäuse vom AMC2 4R4 abzuziehen.

### **Montageanleitung**

Zur Montage und Bestückung des Gehäuses gehen Sie wie folgt vor:

- 1. Gehäuse auspacken und öffnen.
- . Das Gehäuse ist bereits mit einigen Komponenten vormontiert.

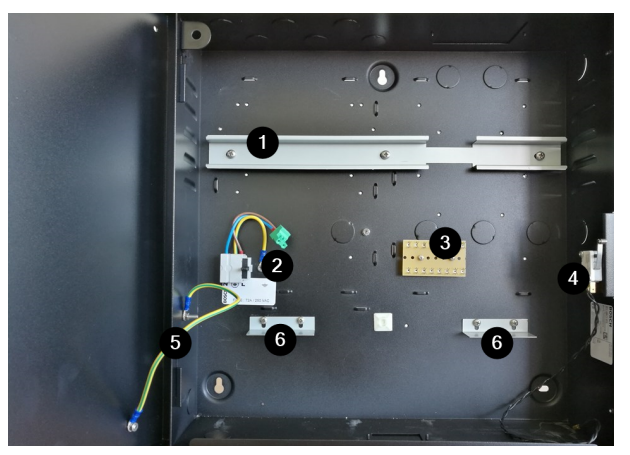

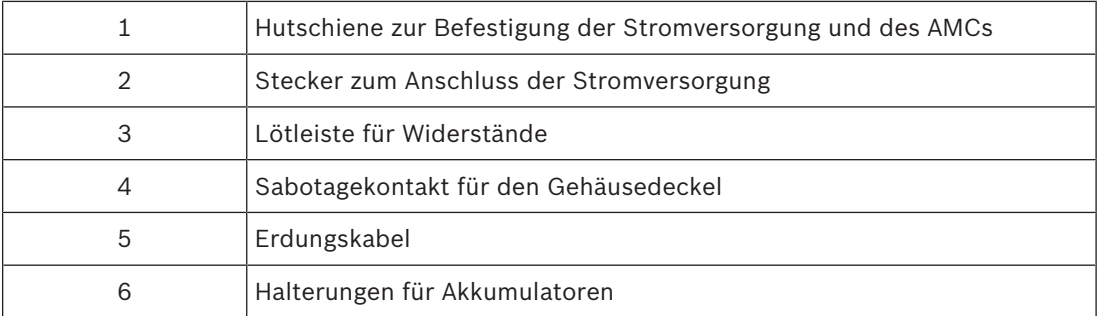

3. Kabeldurchbrüche mittels eines Dornes oder Schraubendrehers und unter Verwendung eines Hammers auf den Gehäuserück- oder Seitenwänden herstellen.

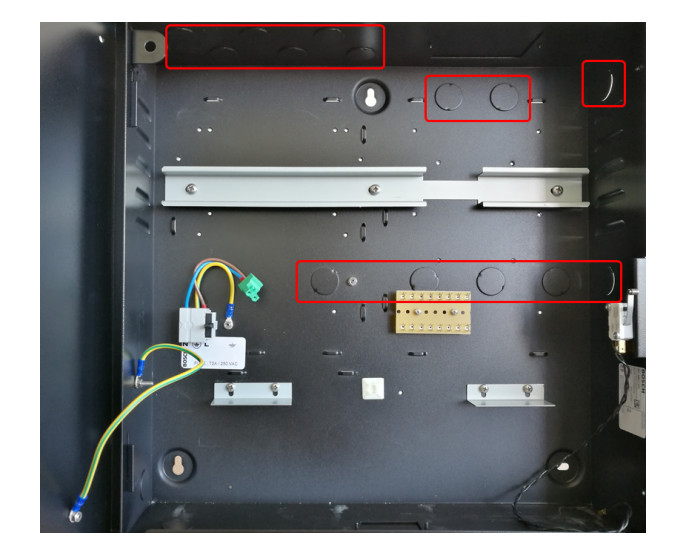

Empfehlung:

Jeweils einen Durchbruch für ...

- die Spannungsversorgung
- das ETH Kabel
- die Leser- und Türverkabelung
- 4. Die LED **(7)** in die Halterung einschrauben und den AMC2 4R4 **(8)** sowie das Netzteil **(9)** auf die Hutschiene setzen.

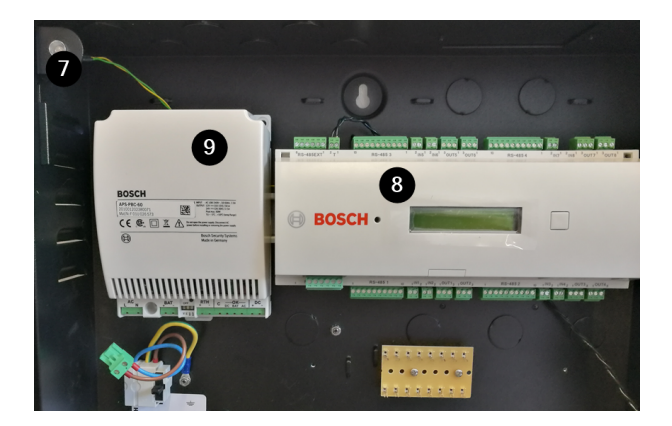

. Zwischenstecker auf der POWER-Schnittstelle anbringen.

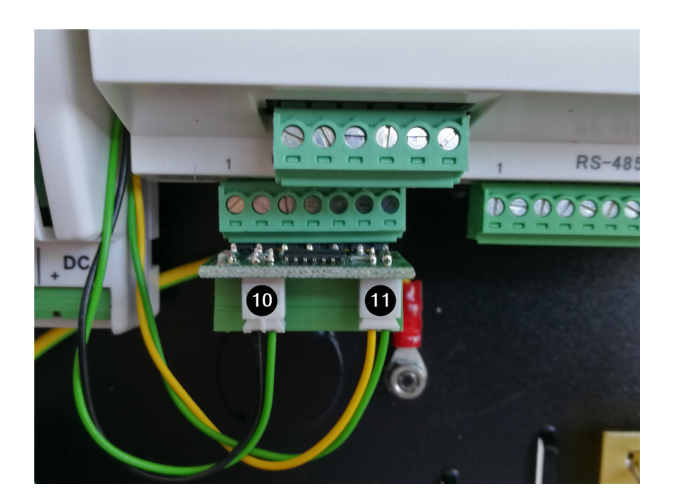

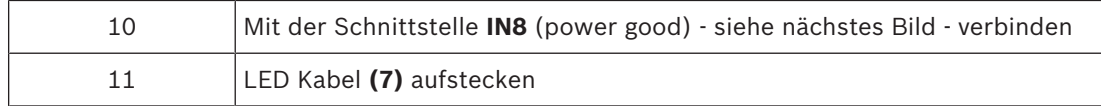

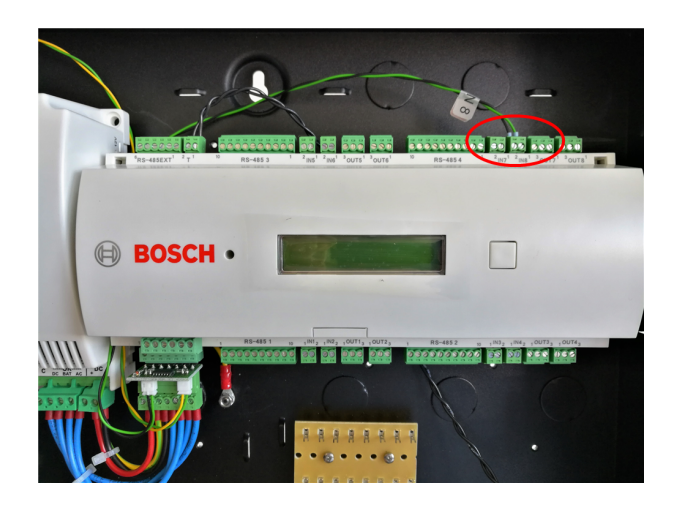

. UPS Kabelsatz, Erdung AMC2 4R4, Netzteilüberwachungskabel und DC Kabel montieren.

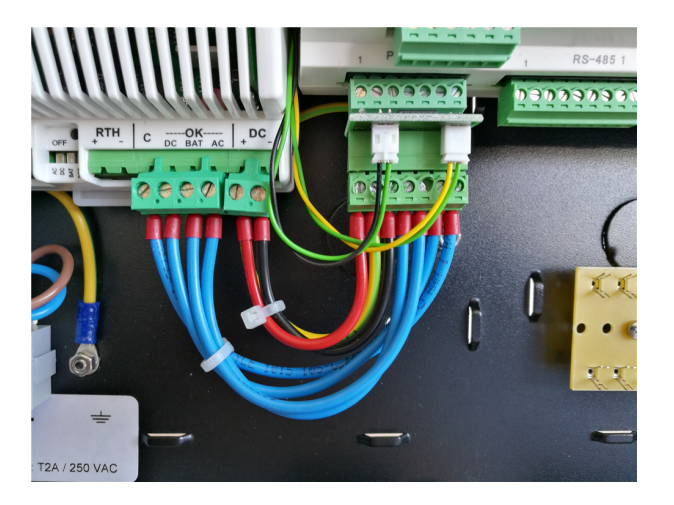

7. Den Sabotagedeckelkontakt **(4)** auf die Schnittstelle **T** stecken.

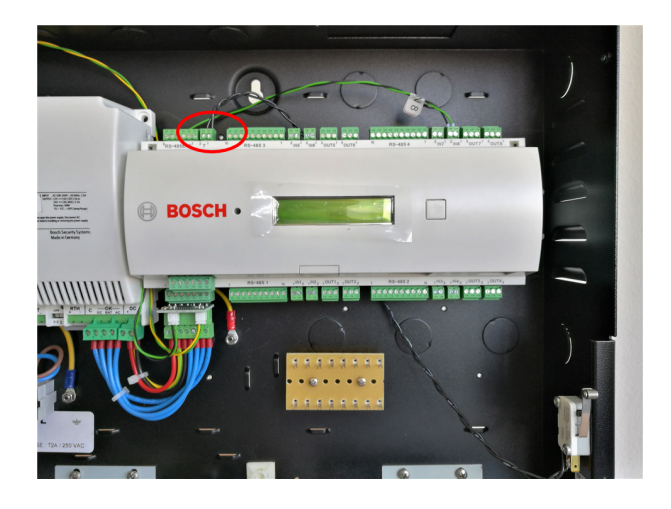

- 8. Das Gehäuse am geplanten Montagort an der Wand befestigen.
- 9. Die Akkumulatoren **(12)** einsetzen und befestigen.

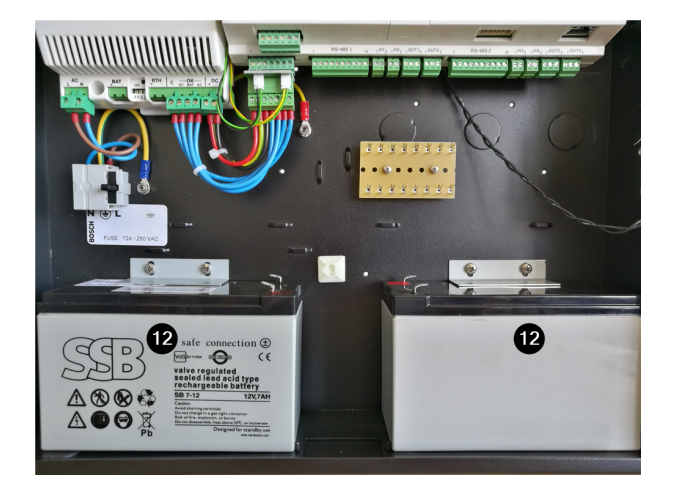

#### 0. Die Akku's verkabeln.

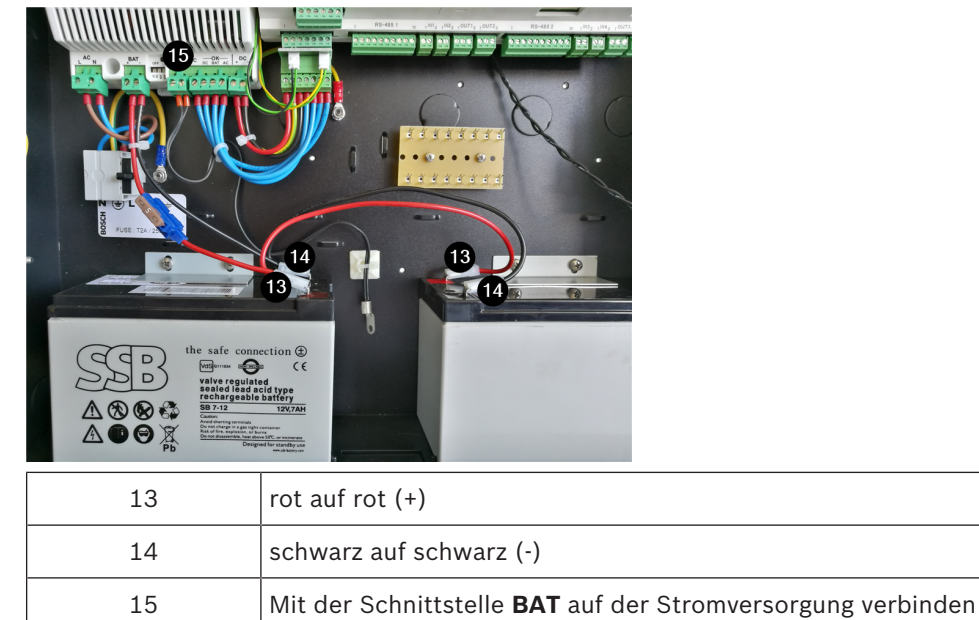

1. Den Temperatursensor **(16)** einsetzen und befestigen.

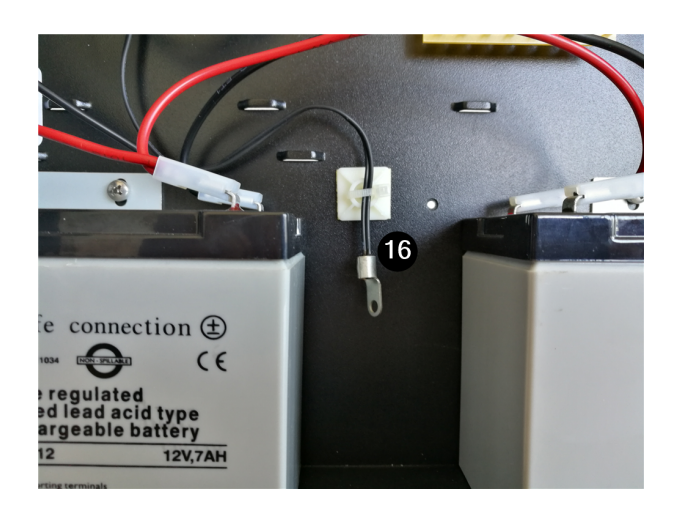

2. Die Widerstände entsprechend der Widerstandstabelle einsetzen. Die Parameter der Widerstände sind der jeweiligen Anleitung Eingangsüberwachung GMA zu entnehmen.

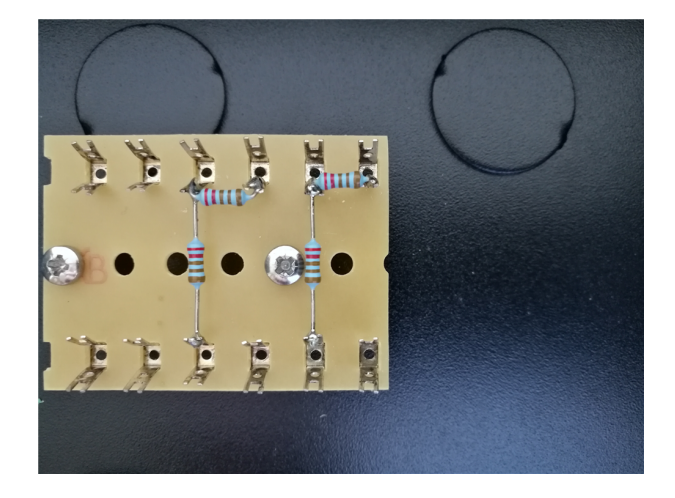

- 3. Tür einhängen und Erdungskabel befestigen.
- 4. Führen Sie eine Sichtprobe durch.

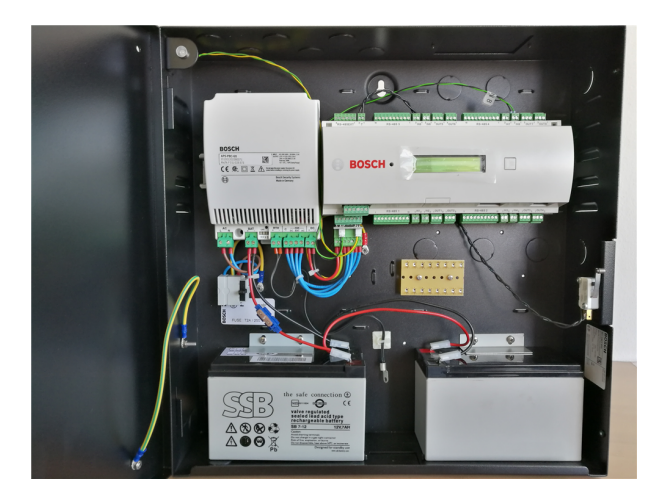

- 5. Die Leser und Türelemente verkabeln.
- 6. Das Netzwerkkabel einstecken.
- 7. Das Netzspannungskabel anschließen.

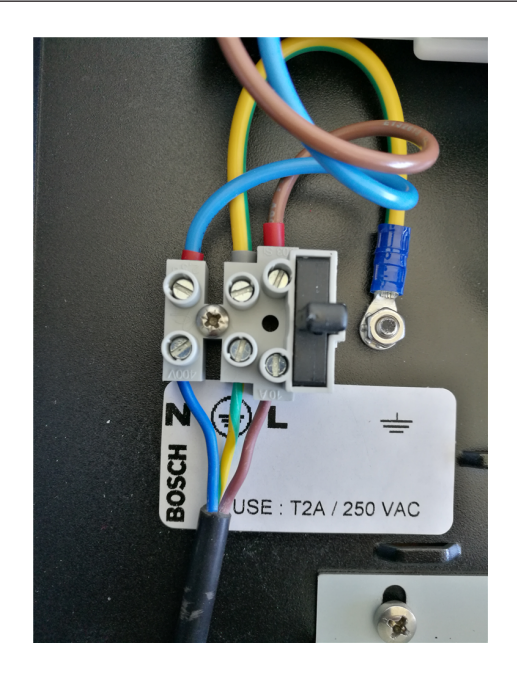

- 18. Führen Sie eine Funktionsprobe durch.
- 19. Den Deckel schließen und verschrauben (2 Schrauben- oben und unten).

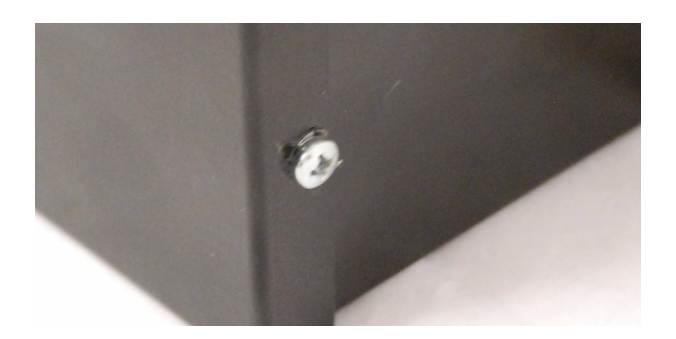

20. **ACHTUNG:** Falls die Seitenwand des Gehäuses nicht einwandfrei einzusehen ist, muss das mitgelieferte VdS Prüfschild auf dem Deckel angebracht werden.

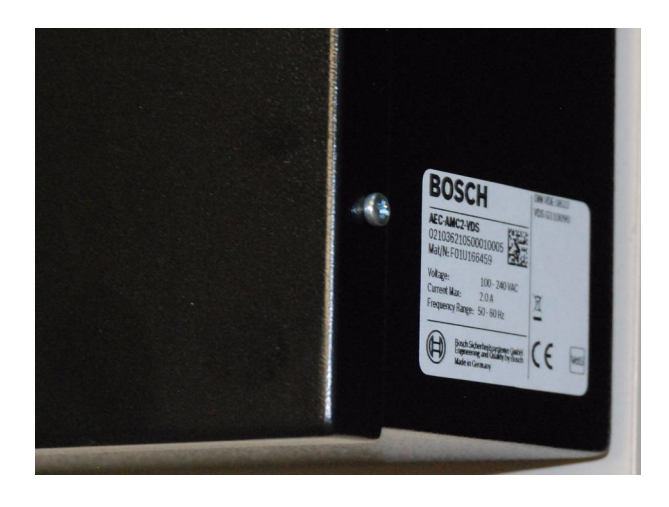

# **3 Ablaufbeschreibungen zur Scharf-/Unscharfschaltung 3.1 Darstellung der Lesersignale**

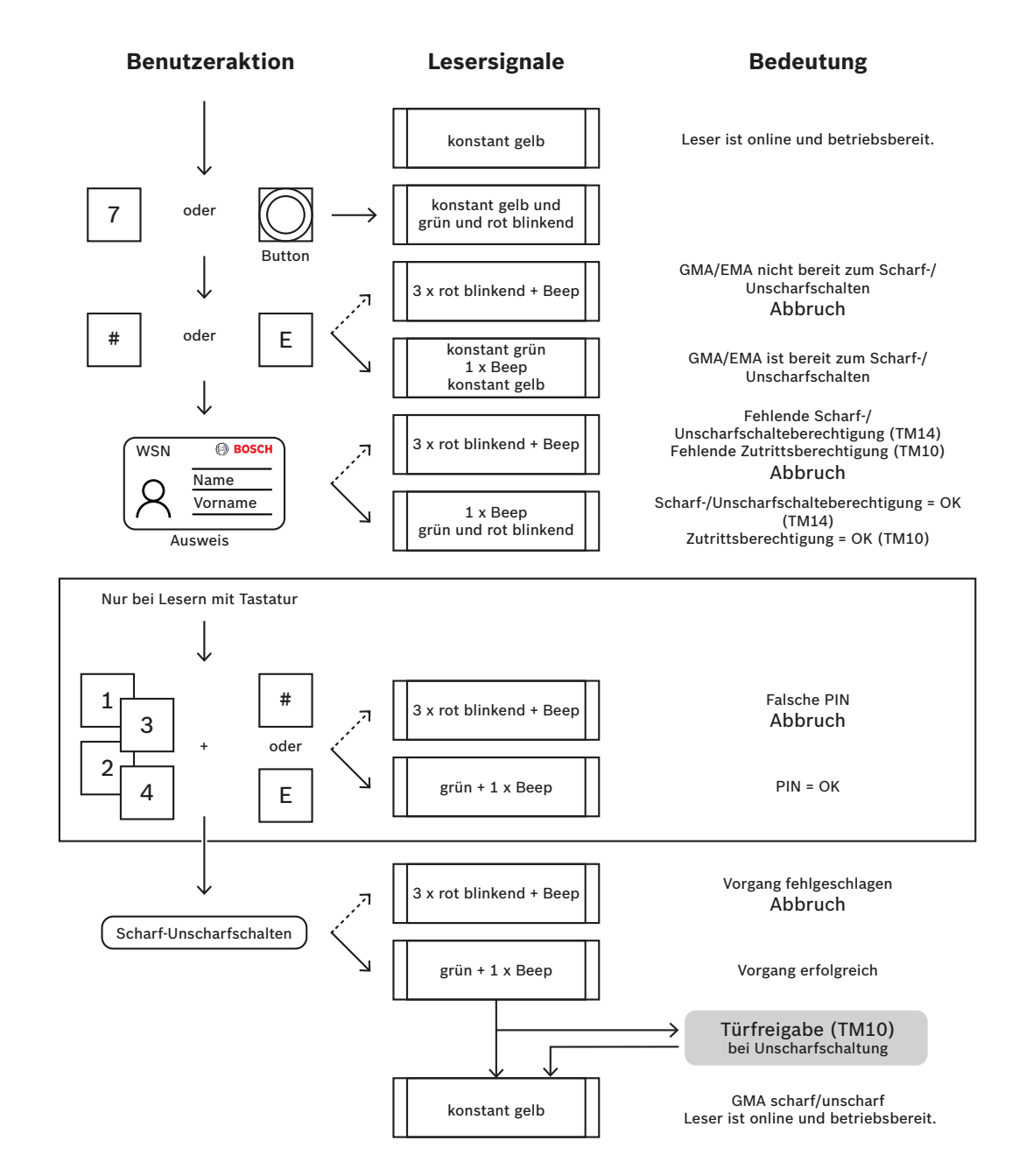

### **3.2 Scharf-/Unscharfschaltung in tabellarischer Form**

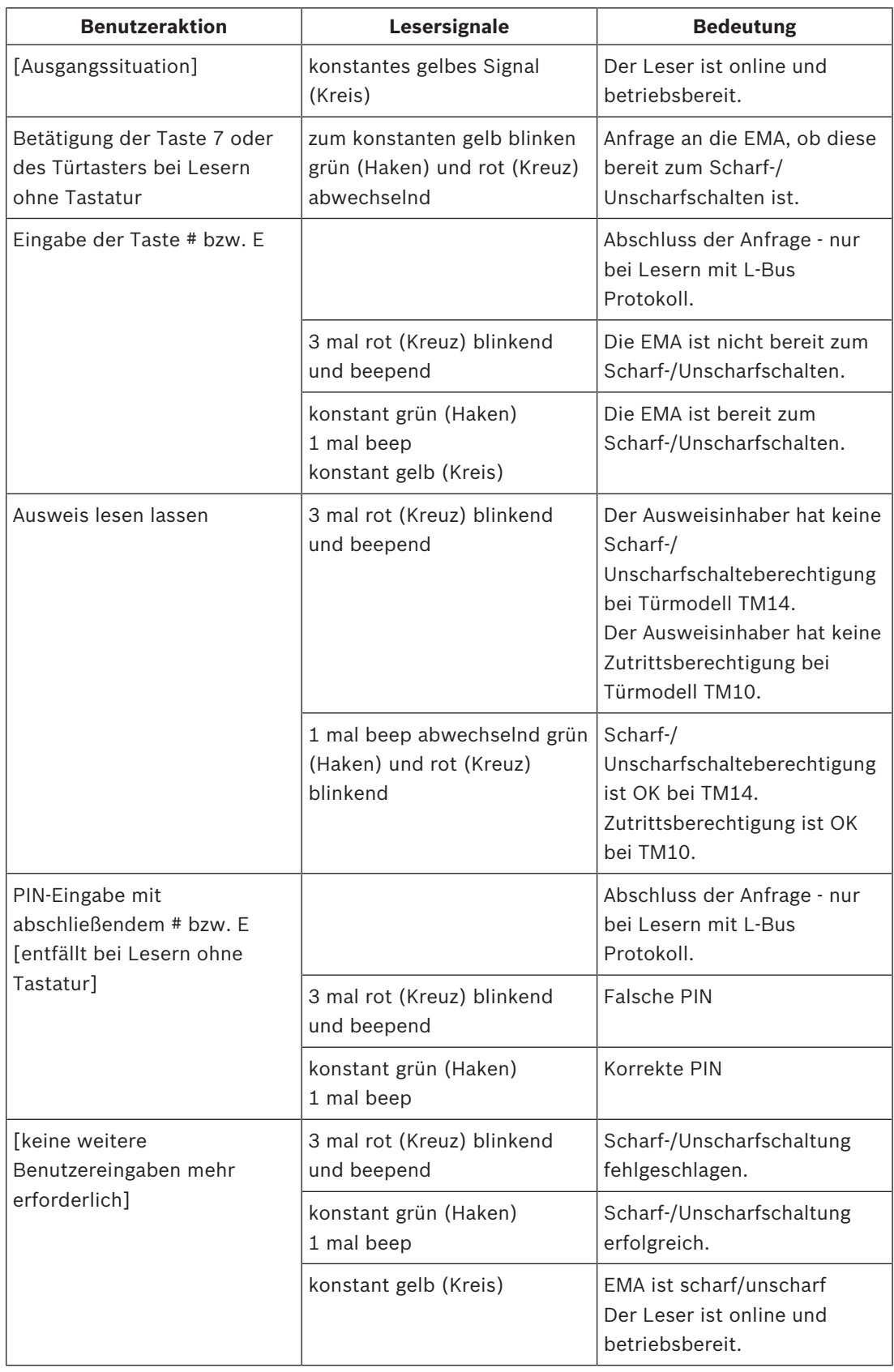

### **4 Einstellungen und Konfigurationen**

### **4.1 Alarm PIN**

Personen, die in irgendeiner Form bedroht werden oder unter Zwang handeln, können mittels spezieller PIN Eingaben einen stillen Alarm auslösen. Der stille Alarm soll vom Bedrohenden unbemerkt bleiben, aber den Werkschutz entsprechend informieren. Deshalb wird trotz des Alarms der betreffenden Person Zutritt gewährt. Gleichzeitig erscheint auf den Arbeitsstationen eine Warnmeldung mit dem Hinweis auf die Verwendung eines Alarm PINs unter Angabe des Durchtritts, an dessen Leser die Alarm PIN eingegeben wurde, und der Person, die die Alarm PIN eingegeben hat.

Dazu stehen zwei Varianten zur Verfügung, die gleichzeitig aktiviert sind und zwischen denen die bedrohte Person wählen kann:

- 1. Die Eingabe des PINs in umgekehrter Reihenfolge (321321 statt 123123).
- 2. Die Erhöhung der letzten Ziffer um "1" (123124 statt 123123).

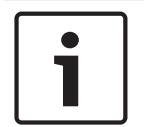

#### **Hinweis!**

Bei der zweiten Möglichkeit werden gegebenenfalls auch weitere Stellen angepasst. Beispiel: 123119 wird zu 123120

#### **Verdrahtung**

Der Ausgang OUT3 ist für die Meldung des Bedrohungsalarms nach erfolgter Konfiguration Vorgesehen. Der Ausgang des AMC2 besteht aus einem Wechsler, sodass die Möglichkeit besteht je nach Notwendigkeit für die Meldung den NO oder NC Kontakt zu nutzen.

#### **Konfiguration**

Einstellung in der Software für den Bedrohungsalarm zum Setzen des Signals Out3 zur Weiterleitung an eine GMA.

– Starten Sie den Konfigurator der Access Professional Edition und öffnen Sie die Seite **Ausgangssignale**.

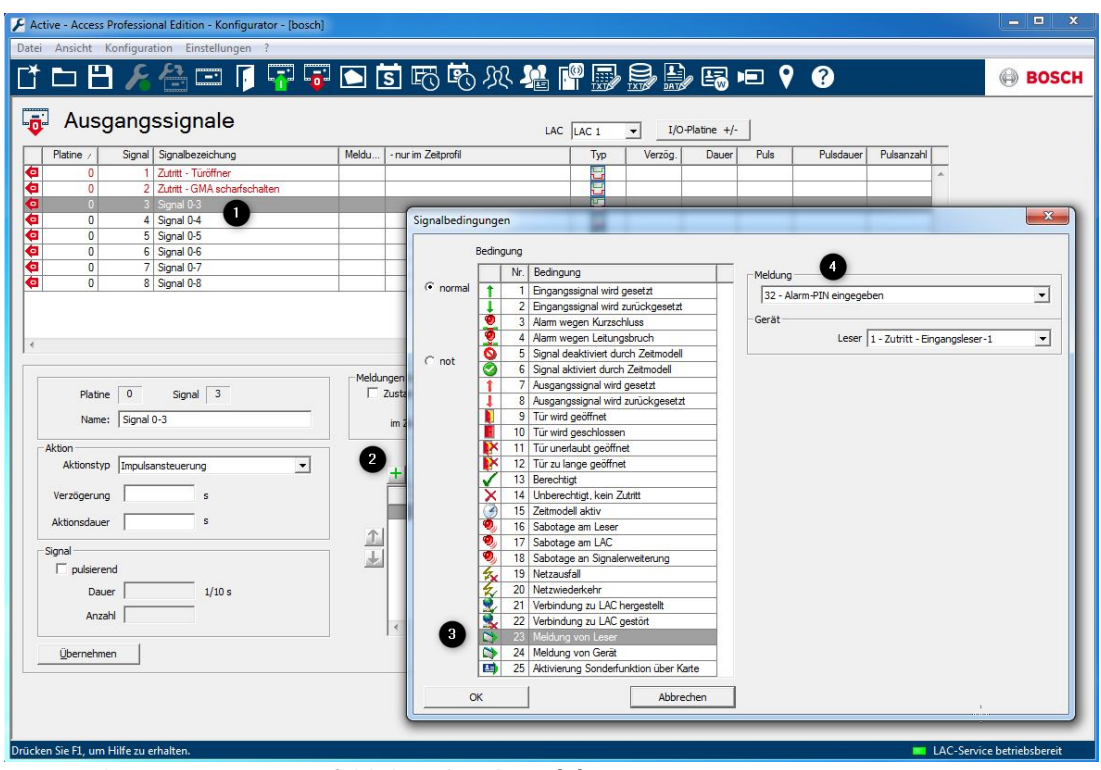

- Markieren Sie im Listenfeld das **Signal 0-3 (1)**.
- Öffnen Sie über die Schaltfläche **(2)** den Dialog zur Auswahl der Bedingungen.
- Wählen Sie in den Signalbedingungen folgende Einstellungen aus:
	- Bedingung: **Nr. 23 Meldung von Leser (3)**
	- Meldung: **32 Alarm-PIN eingegeben (4)**
	- Gerät: **Entsprechenden Leser auswählen** "1 Zutritt Eingangsleser-1"

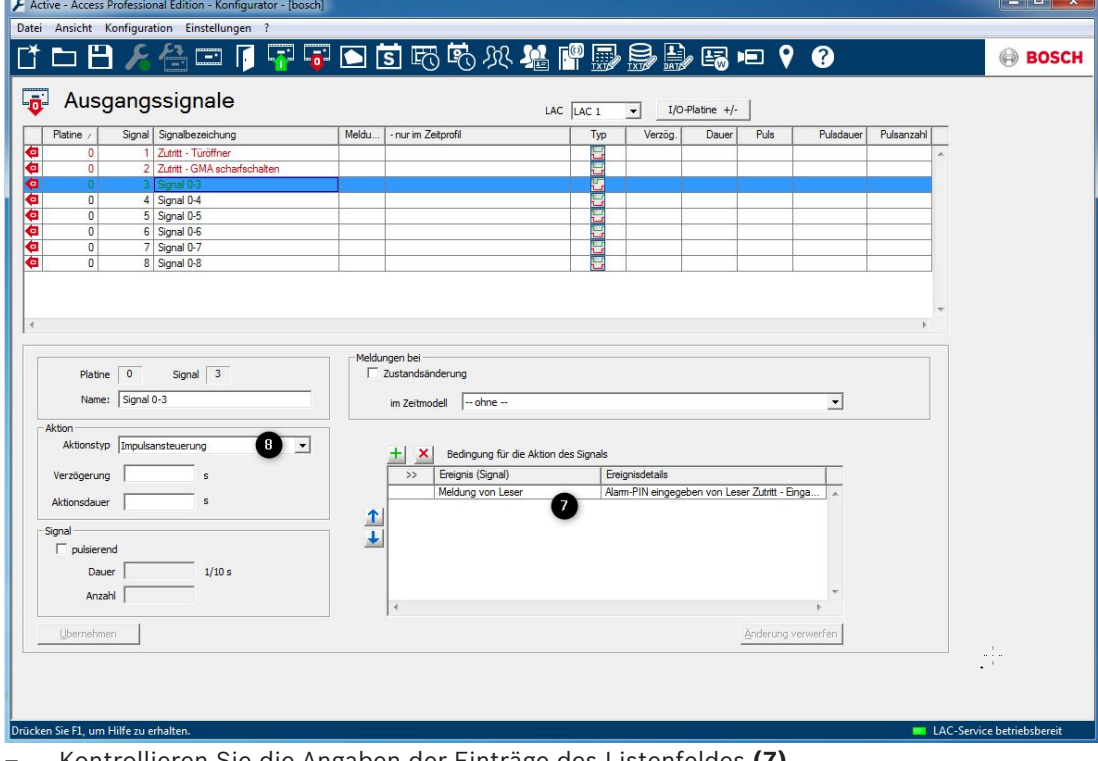

– Kontrollieren Sie die Angaben der Einträge des Listenfeldes **(7)**.

- Für das Signal 0-3 setzten Sie den Aktionstyp **Zustandsnachführung (8)**. Alle weiteren Parameter bleiben leer.
- Speichern Sie die vorgenommenen Einstellungen über die Schaltfläche **Übernehmen**.

Anschließend die Änderungen über das Icon **abspeichern.** 

Für die sofortige Anwendung müssen die Konfigurationsänderungen über die Schaltfläche

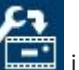

in der Werkzeugleiste an den Controllern geschickt werden.

### **4.2 Verdrahtung und Konfiguration für Batteriestatusmeldungen**

Zur Alarmierung bei niedrigem Batteriestatus und Netzausfall werden folgende Einrichtungen der Hard- und Software benötigt, damit entsprechende Impulse an die GMA weitergeleitet werden können.

Es wurde festgelegt, dass dafür die Ein- und Ausgangskontakte 8 (IN8 und OUT8) des AMCs verwendet werden.

#### **Verdrahtung**

Das Signal über den niedrigen Batteriestatus muss zunächst als Eingangssignal auf den AMC geleitet werden, damit darauf entsprechend reagiert werden kann.

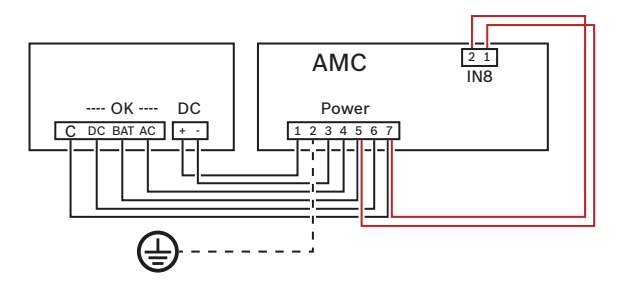

- Klemmen Sie auf der Stromversorgung des AMCs (Stecker **POWER**) zu den Anschlüssen 5 (= USV Batterie) und 7 (= USV Common) jeweils ein weiteres Kabel.
- Leiten Sie diese Kabel zum Eingangskontakt 8 (Stecker **IN8**) und klemmen Sie das Kabel von 5 auf 1 und von 7 auf 2 des Eingangskontaktes.
- Verdrahten Sie den Ausgangskontakt 8 (Stecker **OUT8**) und verbinden Sie ihn zum entsprechenden Eingang der GMA.

#### **Konfiguration**

Nun muss die Software so eingestellt werden, dass sie auf das Signal reagiert und es über den Ausgang an die GMA weiterleitet.

– Starten Sie den Konfigurator der Access Professional Edition und öffnen Sie die Seite **Ausgangssignale**.

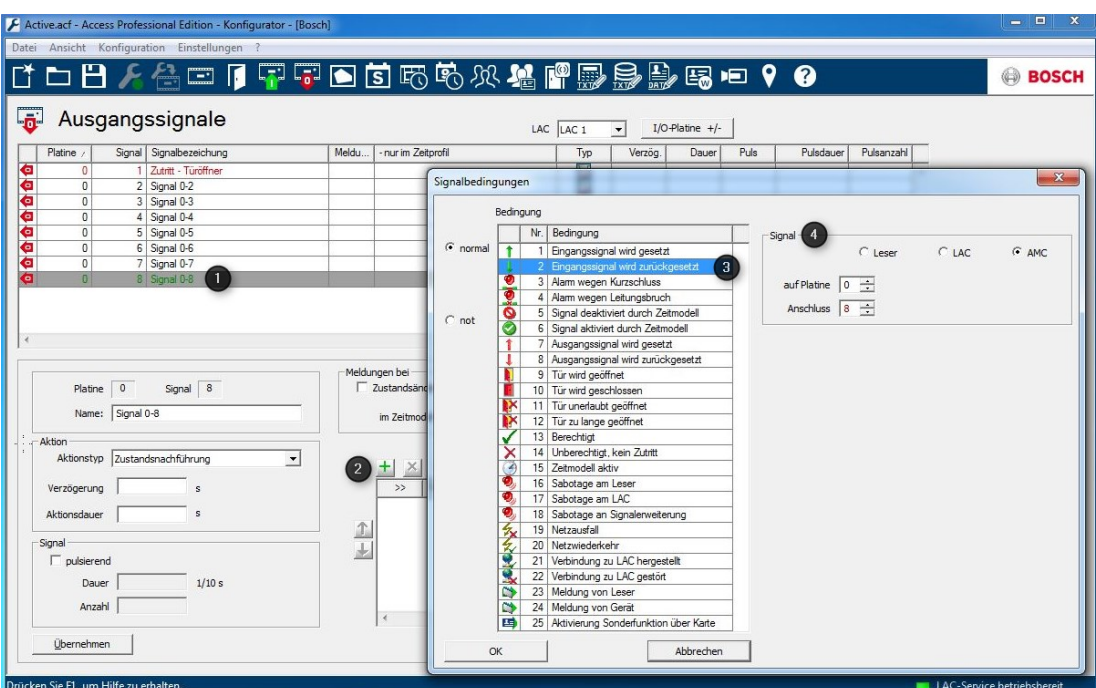

- Markieren Sie im Listenfeld das **Signal 0-8 (1)**.
- Öffnen Sie über die Schaltfläche **(2)** den Dialog zur Auswahl der Bedingungen.
- Wählen Sie aus der Liste der Bedingungen den Eintrag **Nr. 2: Eingangssignal wird zurückgesetzt (3)** aus. [So lange die Stromversorgung ausreichend ist, wird der Kontakt entsprechend bestromt. Mit geringer werdender Batteriespannung fällt das Signal ab. Darauf muss die Reaktion erfolgen und das Ausgangssignal gesetzt werden.]
- Setzen Sie im Dialogfeld **Signal (4)** folgende Parameter
	- Option **AMC**
	- Platine: **0**
	- Anschluss: **8**
	- Bestätigen und speichern Sie die Angaben über die Schaltfläche **OK**.

Neben dem Batteriestatus muss auch der Netzausfall angezeigt und zur GMA gemeldet werden. Da dies über das gleiche Ausgangssignal erfolgen soll, lassen Sie die Markierung des Signals 0-8 im Listenfeld bestehen.

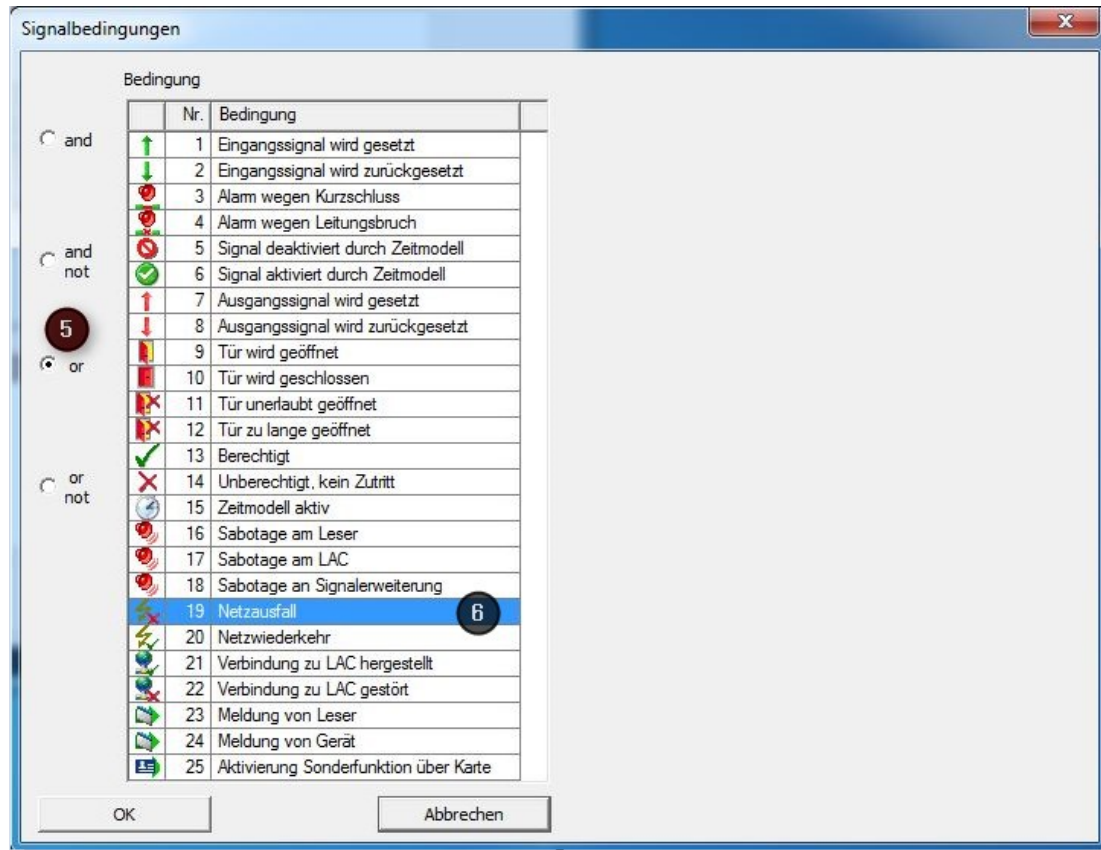

- Öffnen Sie über die Schaltfläche **(2)** den Dialog zur Auswahl der Bedingungen nochmals.
- Wählen Sie zunächst als Verknüpfungen der Bedingungen **or** [oder] **(5)** aus und anschließend aus der Liste den Eintrag **Nr. 19: Netzausfall (6)**.
- Bestätigen und speichern Sie die Angaben über die Schaltfläche **OK**.

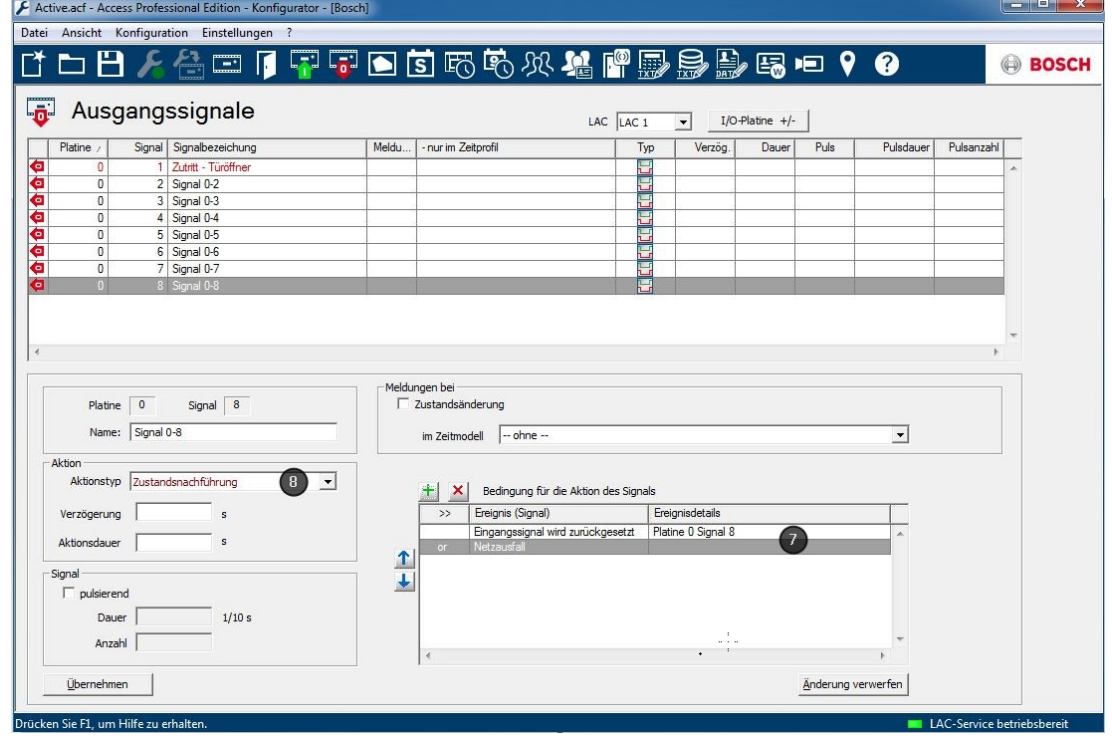

- Kontrollieren Sie die Angaben der Einträge des Listenfeldes **(7)**.
- Für das Signal 0-8 setzten Sie den Aktionstyp Zustandsnachführung **(8)**. Alle weiteren Parameter bleiben leer.

– Speichern Sie die vorgenommenen Einstellungen über die Schaltfläche Übernehmen.

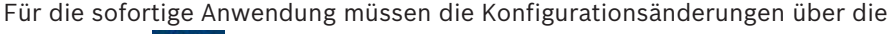

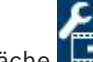

Schaltfläche in der Werkzeugleiste noch zu den Controllern geschickt werden.

#### **Hinweis!**

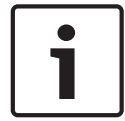

Die Signale und Meldungen werden nicht unmittelbar mit Erreichen des Schwellwertes, sondern zeitverzögert umgesetzt. Damit nicht bei jeder temporären Stromschwankung entsprechende Statusmeldungen generiert werden, meldet das Netzteil erst nach 6 Minuten die Batteriestörung und der AMC wartet bis zu 10 Minuten, bevor er einen Netzausfall meldet.

#### **4.3 Zusätzliche Parameter einrichten und aktivieren**

Im Zutrittskontrollsystem Access Professional Edition können zusätzliche Parameter eingerichtet werden, die bestimmte Standardeinstellungen ändern oder außer Kraft setzen können.

Dazu kann im Konfigurator ein spezieller Dialog aufgerufen werden, über den für alle Zutrittskontrollgeräte Parameter gesendet werden können.

- Öffnen Sie im Installationsverzeichnis der Access Professional Edition den Ordner Cfg. Der Standardinstallationspfad lautet: C:\BOSCH\Access Professional Edition\PE \Data\Cfg
	- Öffnen Sie in diesem Verzeichnis die Datei **Client.ini** mit einem beliebigen Texteditior.
	- Ändern Sie den Wert des Parameters **TestConfig** auf **Y** (= yes).

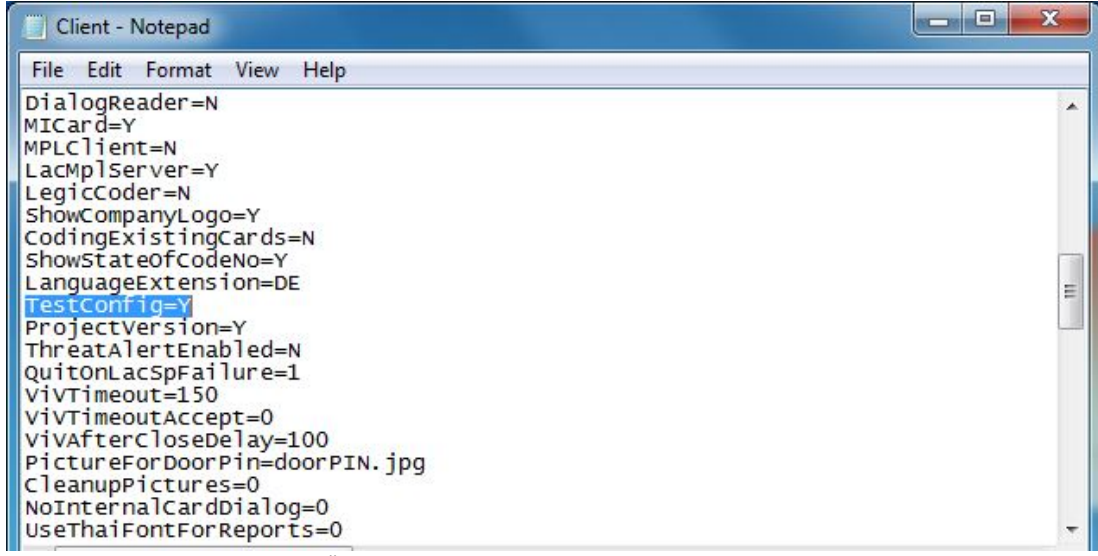

– Speichern Sie die Änderungen.

Im Konfigurator wird auf der Seite **Eingänge** nun die Schaltfläche **Zusätzliche Parameter** sichtbar.

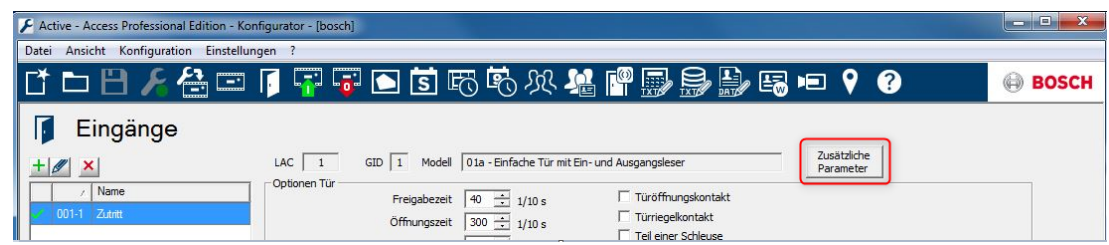

Über diese Schaltfläche kann der folgende Dialog aufgerufen werden, der die Versendung von Parametern zu den Geräten des Zutrittskontrollsystems ermöglicht.

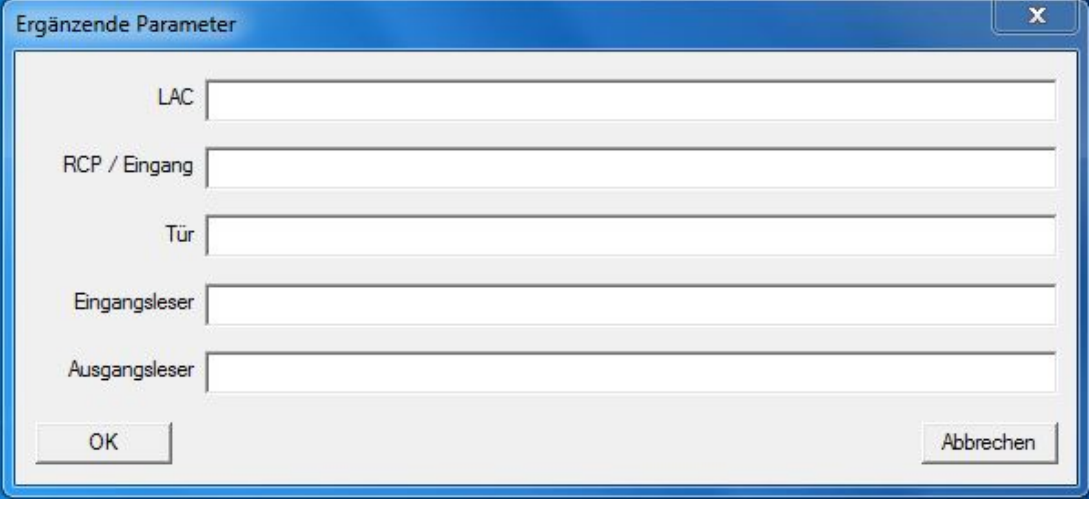

Für folgende Geräte können Parameter gesendet werden:

– LAC

- Eingang
- Tür
- Eingangsleser
- Ausgangsleser

Da zuvor ein spezieller Eingang ausgewählt wurde, werden die Parameter nur an Geräte des ausgewählten Eingangs versendet.

#### **4.3.1 VdS Modus für Leseranzeige bei Scharfschaltung**

Für die Leseranzeige bei scharfgeschalteter Alarmanlage existieren zwei Varianten. (Die folgende Beschreibung richtet sich nach der Verwendung von DELTA 1000/1010 Lesern.)

1. Abwechselndes Blinken von rot (Kreuz) und gelb (Kreis), so dass für jeden erkennbar ist, dass die Alarmanlage scharfgeschaltet ist.

Dies ist die Standardeinstellung im Zutrittskontrollsystem Access Professional Edition.

1. Konstant gelb (Kreis), wie bei normaler Betriebsbereitschaft, so dass nicht erkennbar ist, ob die Alarmanlage scharfgeschaltet ist oder nicht.

Zur Einrichtung der zweiten Variante (= VdS Modus) müssen folgende Einstellungen vorgenommen werden.

- Aktivieren Sie die Schaltfläche **Zusätzliche Parameter** wie im Abschnitt *4.3 Zusätzliche Parameter einrichten und aktivieren* beschrieben.
- Starten Sie den Konfigurator der Access Professional Edition und öffnen Sie die Seite **Eingänge**.

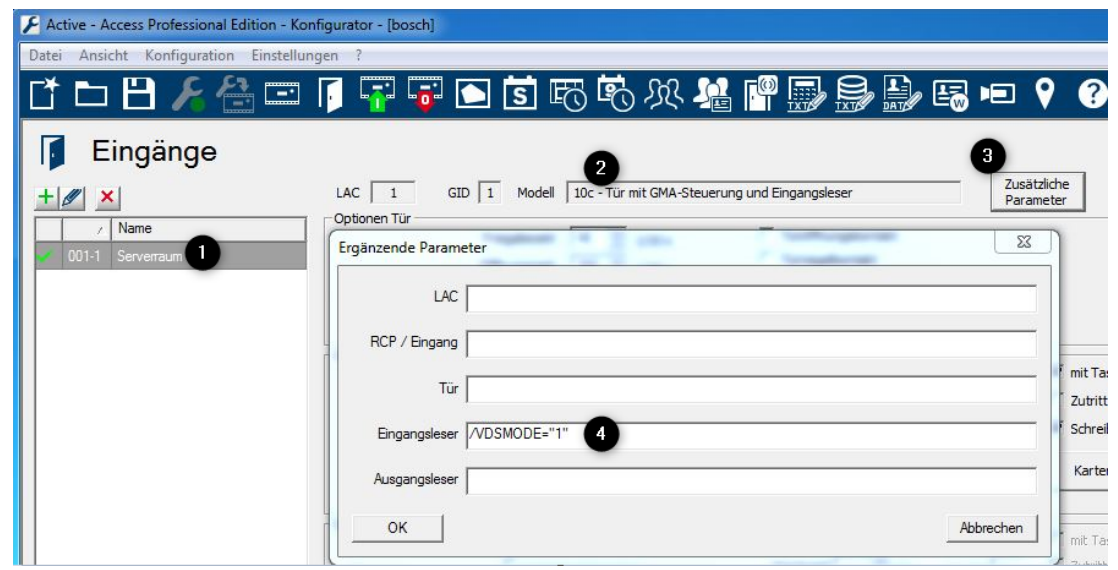

- Wählen Sie den betreffenden Eingang aus (1) dabei muss es sich um einen Eingang nach Türmodell 10 oder 14 (2) handeln.
- Klicken Sie auf die Schaltfläche **Zusätzliche Parameter** (3) ein Dialog zur Eingabe von Geräteparametern wird geöffnet.
- Tragen Sie zum **Eingangsleser** folgenden Wert ein: **/VDSMODE="1"** (4)
- Speichern Sie die Eingabe und schließen Sie den Dialog über die Schaltfläche **OK**.

#### **Siehe auch**

*– Zusätzliche Parameter einrichten und aktivieren, Seite 19*

#### **4.3.2 Wartezeit bei Scharfschaltung**

Wenn der Leser die Aufforderung zur Scharfschaltung an die GMA schickt, wartet er eine bestimmte Zeit auf die Antwort (Scharf geschaltet). Diese Wartezeit wird über den Parameter ARMINGTIME bestimmt und beträgt in der Standardeinstellung 5 Sekunden (50 1/10 Sek.). Wenn nach Ablauf dieser Wartezeit keine Antwort von der GMA erfolgt ist, wird der Scharfschaltevorgang abgebrochen.

Je nach Größe des Bereiches und Anzahl der Melder, die von der GMA abgefragt werden müssen, kann dies nicht in der eingestellten Wartezeit geschehen, so dass alle Scharfschalteversuche abgebrochen werden. Zur Verlängerung der Wartezeit müssen folgende Einstellungen vorgenommen werden.

- Aktivieren Sie die Schaltfläche **Zusätzliche Parameter** wie im Abschnitt *4.3 Zusätzliche Parameter einrichten und aktivieren* beschrieben.
- Starten Sie den Konfigurator der Access Professional Edition und öffnen Sie die Seite **Eingänge**.

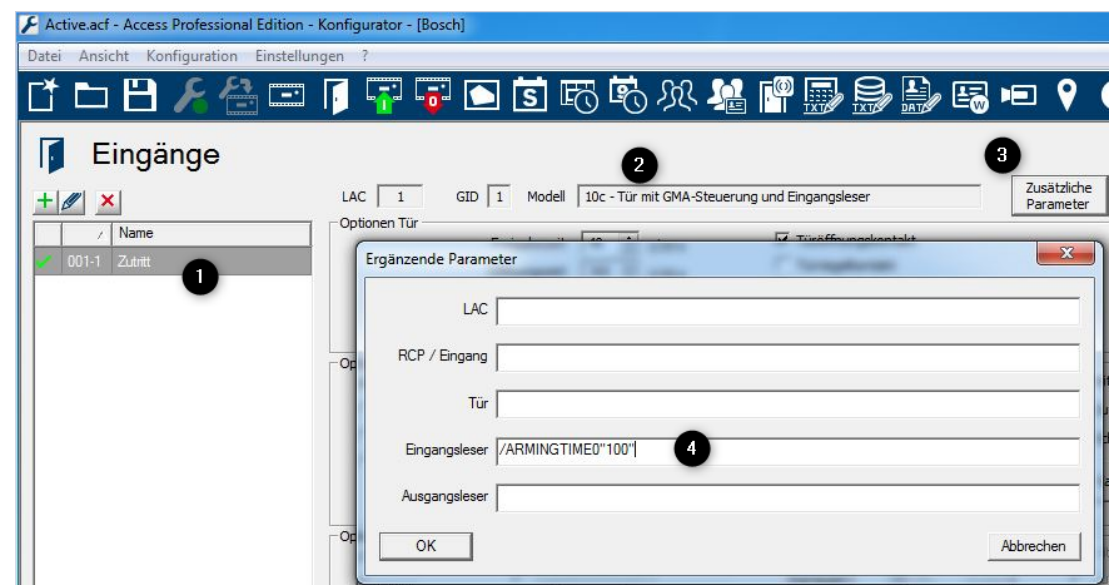

- Wählen Sie den betreffenden Eingang aus (1) dabei muss es sich um einen Eingang nach Türmodell 10 oder 14 (2) handeln.
- Klicken Sie auf die Schaltfläche **Zusätzliche Parameter** (3) ein Dialog zur Eingabe von Geräteparametern wird geöffnet.
- Tragen Sie zum **Eingangsleser** folgenden Wert ein: **/ARMINGTIME="100"** (4) (= 10 Sekunden)
- Speichern Sie die Eingabe und schließen Sie den Dialog über die Schaltfläche **OK**.

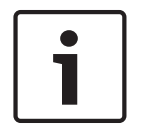

#### **Hinweis!**

Sie können auch andere Werte für die Wartezeit angeben.

Wählen Sie aber das Intervall nicht zu groß, da bei ausbleibender Antwort die volle Wartezeit erfüllt sein muss, bevor der Scharfschaltevorgang abgebrochen wird.

#### **Siehe auch**

*– Zusätzliche Parameter einrichten und aktivieren, Seite 19*

**Bosch Security Systems B.V.** Torenallee 49 5617 BA Eindhoven Netherlands **www.boschsecurity.com** © Bosch Security Systems B.V., 2019